Документация, содержащая описание функциональных характеристик экземпляра программного комплекса, предоставленного для проведения экспертной проверки

# **Оглавление**

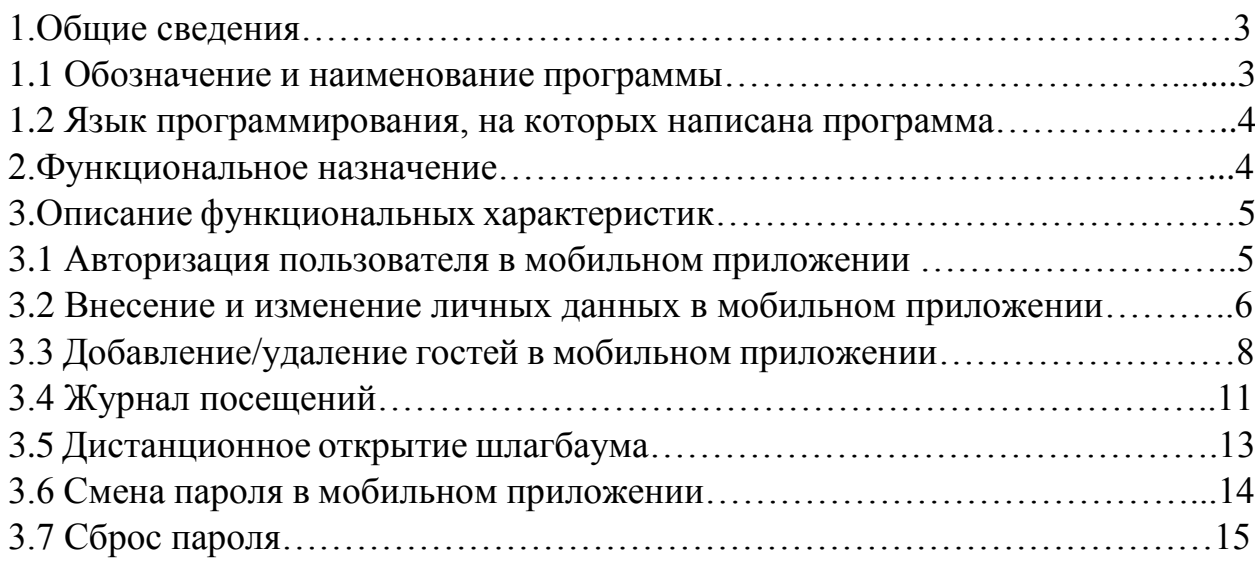

## **1. ОБЩИЕ СВЕДЕНИЯ**

#### **1.1 Обозначение и наименование программы**

Наименование программы – Мобильное приложение Entercam для управления программно-аппаратным комплексом «Умный шлагбаум».

#### **Язык программирования, на котором написана программа**

Код написан на языке – Java.

#### **2. ФУНКЦИОНАЛЬНОЕ НАЗНАЧЕНИЕ**

Мобильное приложение Entercam предназначено для управления программно-аппаратным комплексом «Умный шлагбаум» с системой распознавания номеров автомобиля предназначенным для открытия шлагбаума. Мобильное приложение может работать на операционной системе Android 5.0 и более поздних версий.

Функциональные возможности программы:

- авторизация пользователя в мобильном приложении
- возможность смены пароля
- возможность сброса пароля для мобильного приложения
- возможность дистанционно открыть шлагбаум, к которому у Вас есть доступ внутри личного кабинета Entercam
- возможность изменять свои личные данные
- добавление/удаление номеров автомобиля в личном кабинете
- добавление/удаление гостей в мобильное приложение
- возможность просмотра журнала посещений
- просмотр информации о пользователе

### **3. Описание функциональных характеристик**

#### **3.1 Авторизация пользователя в мобильном приложении.**

Чтобы авторизоваться в личном кабинете мобильного приложения Entercam, необходимо скачать приложение в Google Play по ссылке:

<https://play.google.com/store/apps/details?id=ru.entercam.admin.panel>

Доступ в личный кабинет Вам выдает администратор системы. После получения нужной информации Вы можете зайти в приложение Entercam ввести логин и пароль.

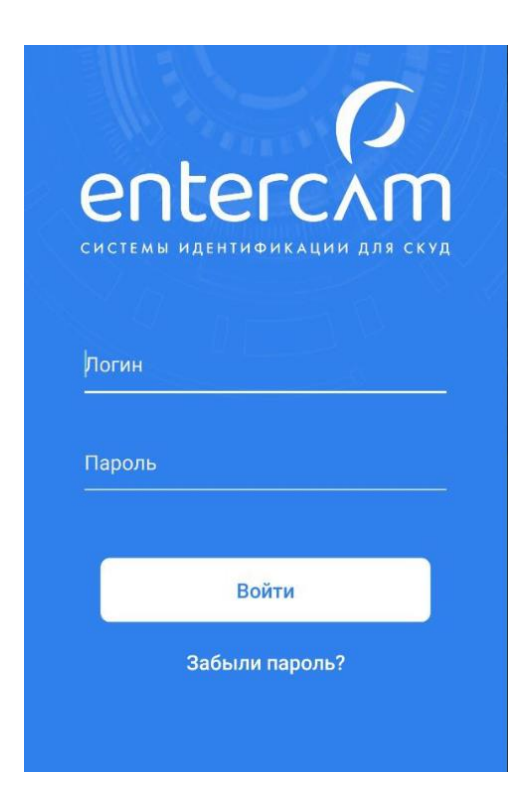

#### **3.2 Внесение и изменение личных данных в мобильном приложении**

В правом верхнем углу приложения есть меню с определенными вкладками. В разделе «Личные данные» Вы можете изменить ФИО, номер телефона, электронную почту и номер автомобиля.

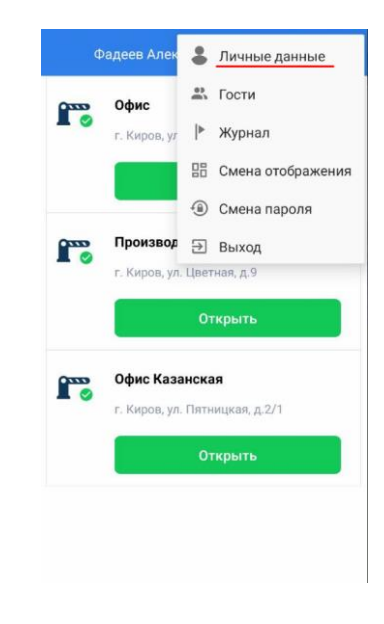

Чтобы изменить ФИО или номер телефона, необходимо нажать на поле с занесенными данными и внести необходимую информацию, затем «подтвердить» внесенные изменения.

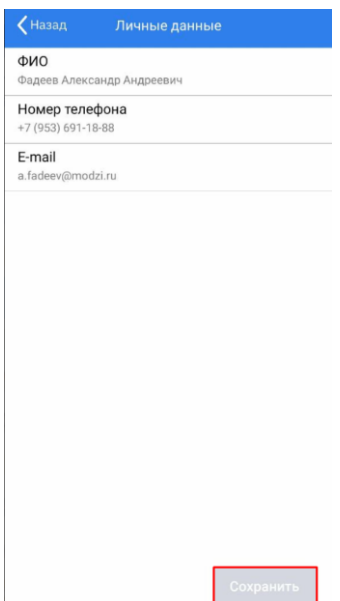

Для того чтобы добавить/удалить номер автомобиля, необходимо во вкладке «личные данные» нажать на кнопку «номер авто».

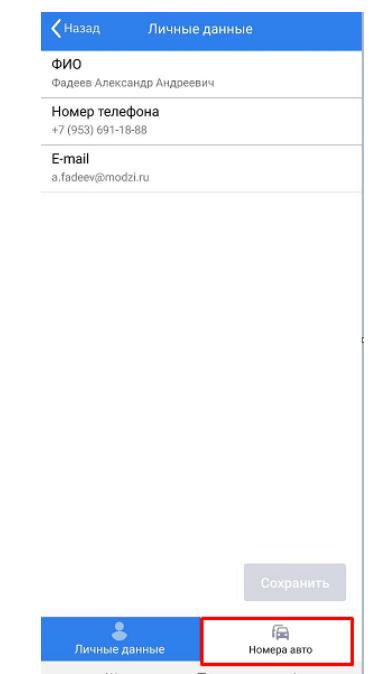

В данном разделе Вы можете редактировать, добавлять или удалять номера автомобилей.

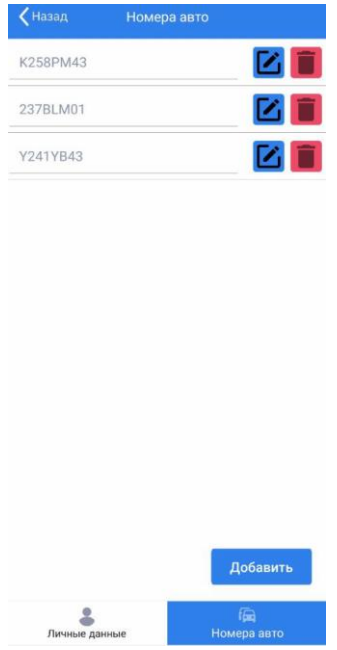

## **3.3 Добавление/удаление гостей в мобильном приложении**

Чтобы перейти в раздел добавление и удаление гостей в меню нужно выбрать вкладку «Гости».

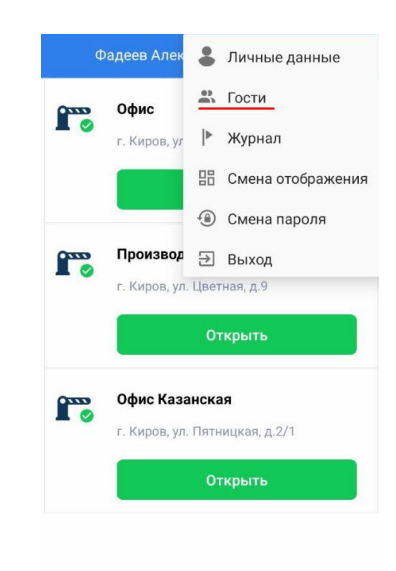

В данном разделе можно создавать новых гостей, а также редактировать уже существующих. Чтобы создать гостя, Вам необходимо нажать на кнопку «Создать гостя».

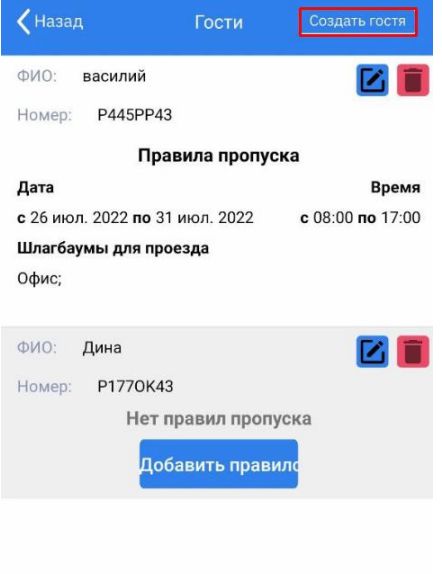

Затем добавляем ФИО гостя и номер автомобиля. После заполнения обязательных полей, добавляем правило и время проезда для данного гостя.

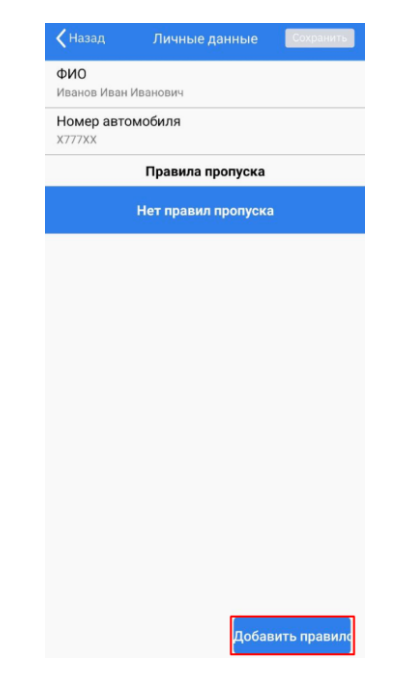

В правило пропуска мы добавляем дату и время посещения для определенного гостя. Записываем комментарий и привязываем гостя к необходимому устройству (шлагбауму). После внесения всех параметров сохраняем изменения.

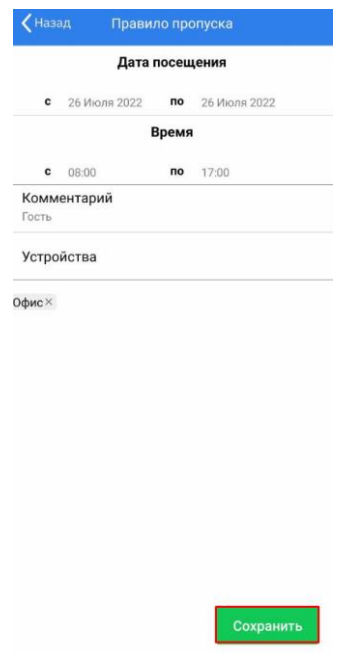

После возвращения на вкладку «Гости» мы можем увидеть добавленного клиента в списке. В этом же разделе мы можем удалить гостя или внести изменения.

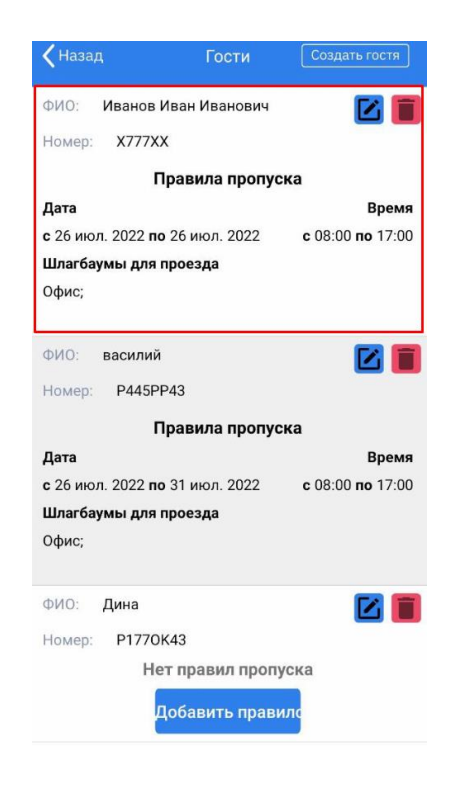

### **3.4 Журнал посещений**

В мобильном приложении Entercam есть возможность просмотреть журнал посещений гостей и добавленных сотрудников через Ваше устройство. Для этого в меню необходимо перейти во вкладку «Журнал».

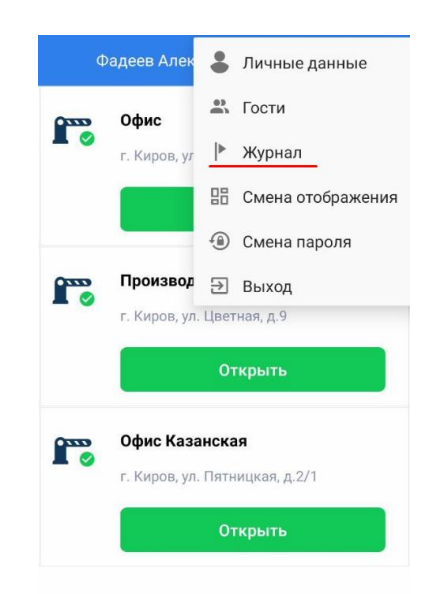

В данном разделе Вы можете посмотреть все проезжающие автомобили через Ваш шлагбаум. В данном разделе отображается информация о времени и дате проезда и выезда, номер автомобиля и фото автомобиля.

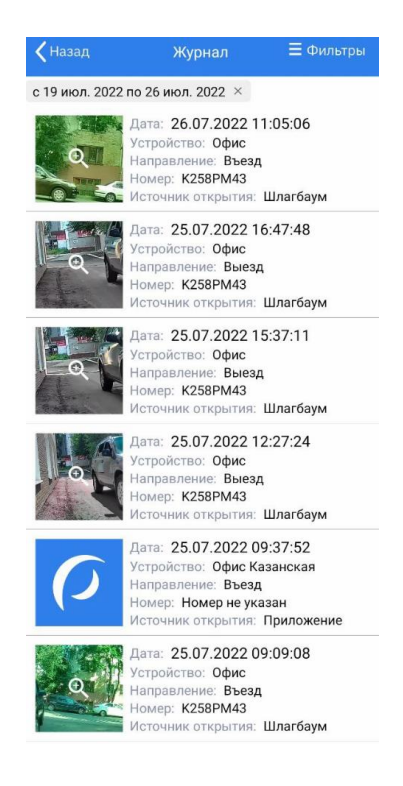

Если Вам необходимо найти данные по какому-то конкретному номеру, дате или времени, то в приложении есть возможность задать необходимый фильтр для поиска.

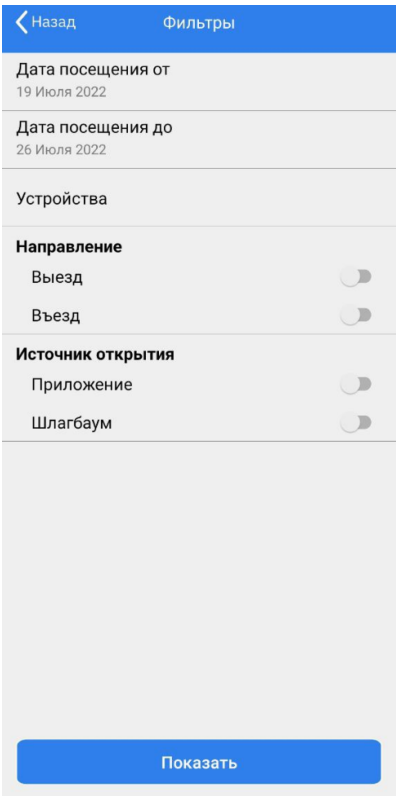

## **3.5 Дистанционное открытие шлагбаума**

Если номер вашего авто загрязнился, или устройство по какой-то причине его не распознает, или нужно открыть доступ гостям и клиентам, просто перейдите в приложение и нажмите на кнопку «Открыть». Шлагбаум откроется в течение 1-3 сек.

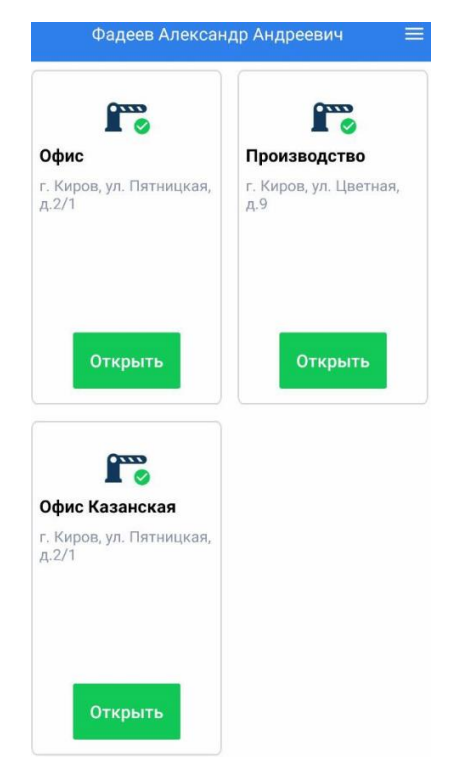

## **3.6 Смена пароля в мобильном приложении**

Чтобы изменить пароль в мобильном приложении, Вам необходимо перейти в меню и выбрать вкладку «Смена пароля».

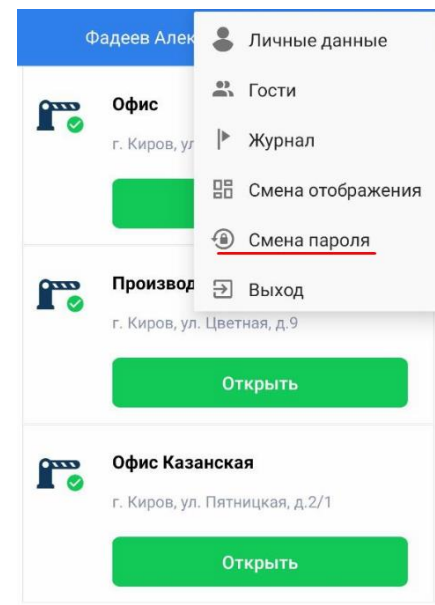

В данном разделе Вы можете сменить пароль на более Вам удобный.

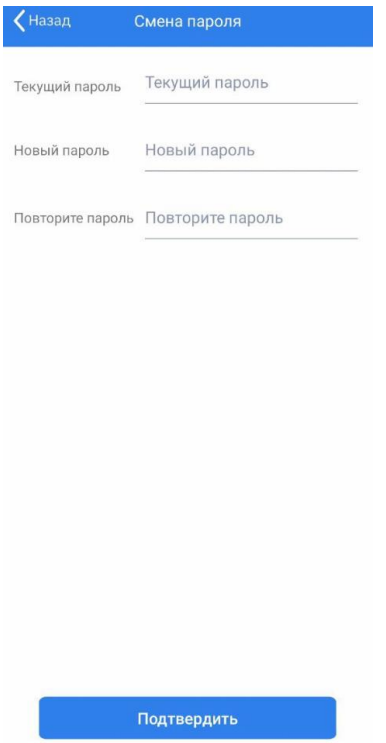

# **3.7 Сброс пароля**

Если Вы забыли пароль от мобильного приложения Entercam, то у Вас есть возможность сбросить пароль. Новый пароль поступит Вам на электронную почту.

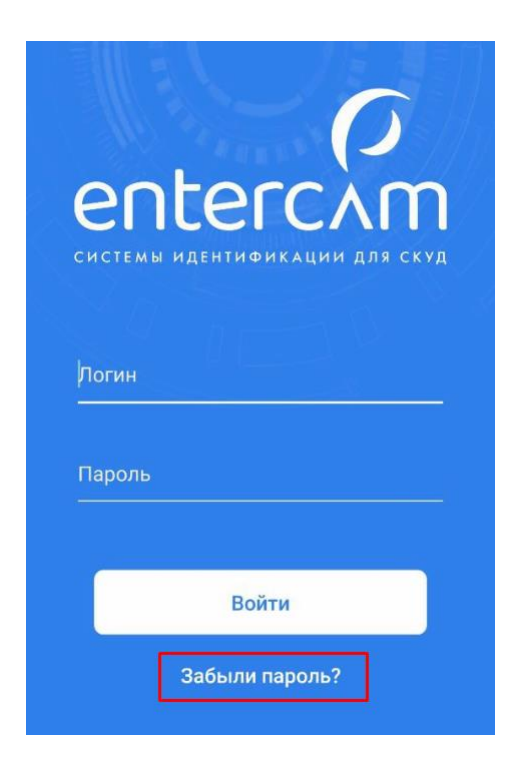